TO:EPSON 愛用者

FROM:EPSON 客服中心

主題敘述:原廠連續供墨印表機 L565 如何使用 EPSON SCAN 掃描文件,設定孔 洞忽略功能

## 適用機型:全系列連續供墨印表機

步驟 1.開啟 EPSON SCAN

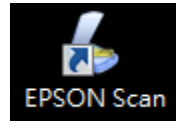

步驟 2.將有裝訂孔文件放置於掃描器上

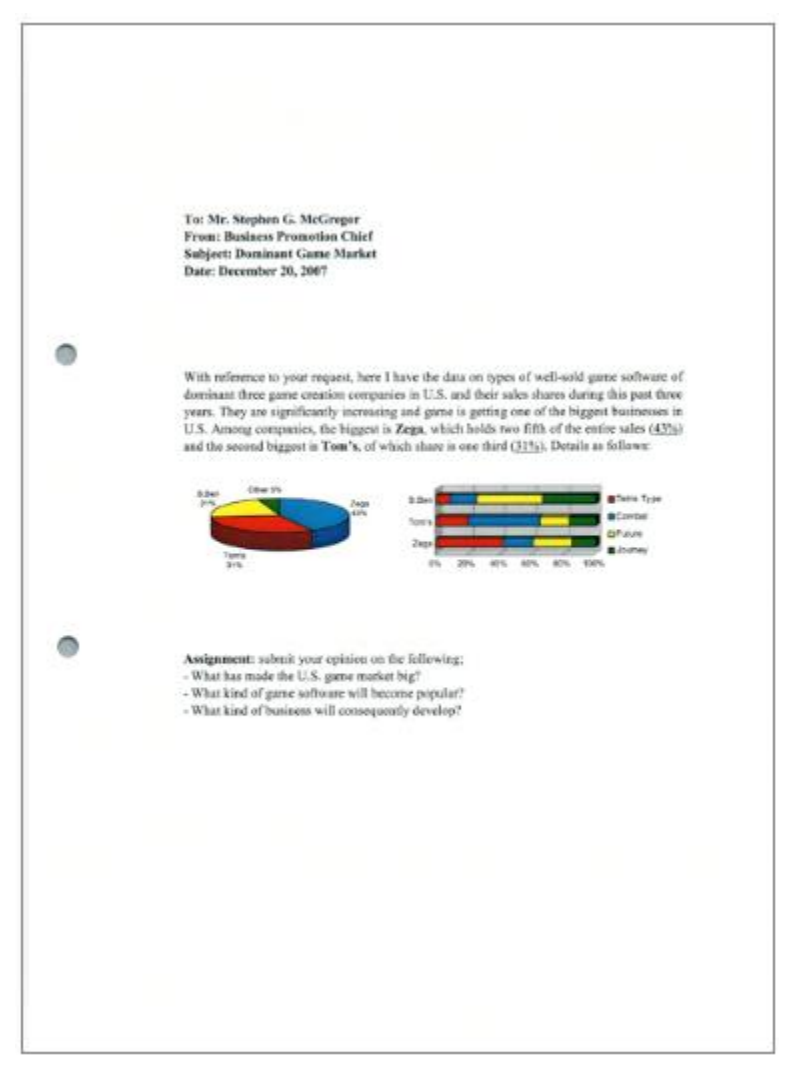

步驟 3.點選「組態」按鍵。

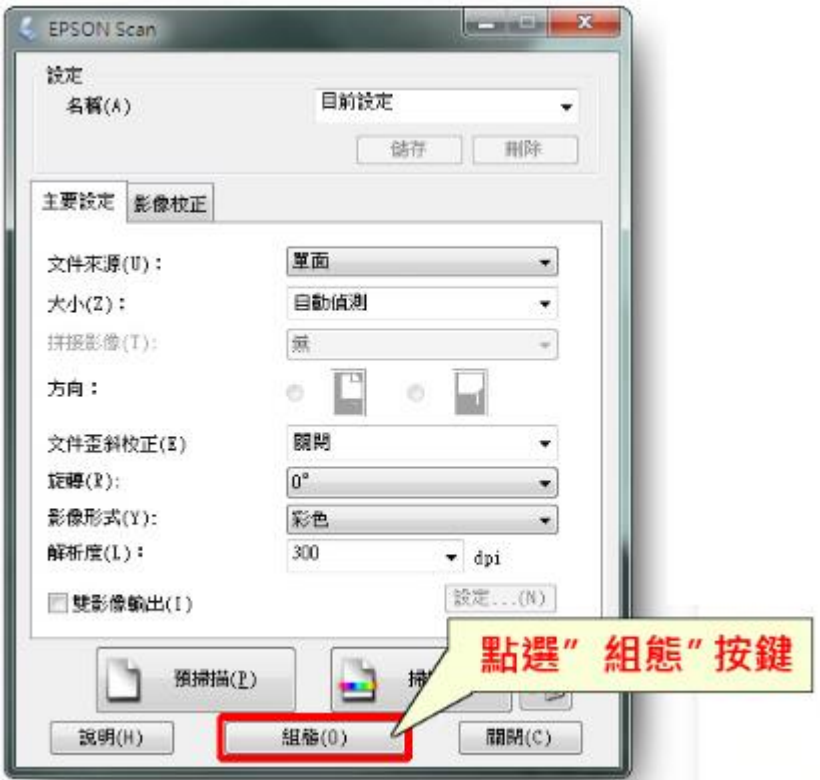

步驟 4.點選「文件」標籤。

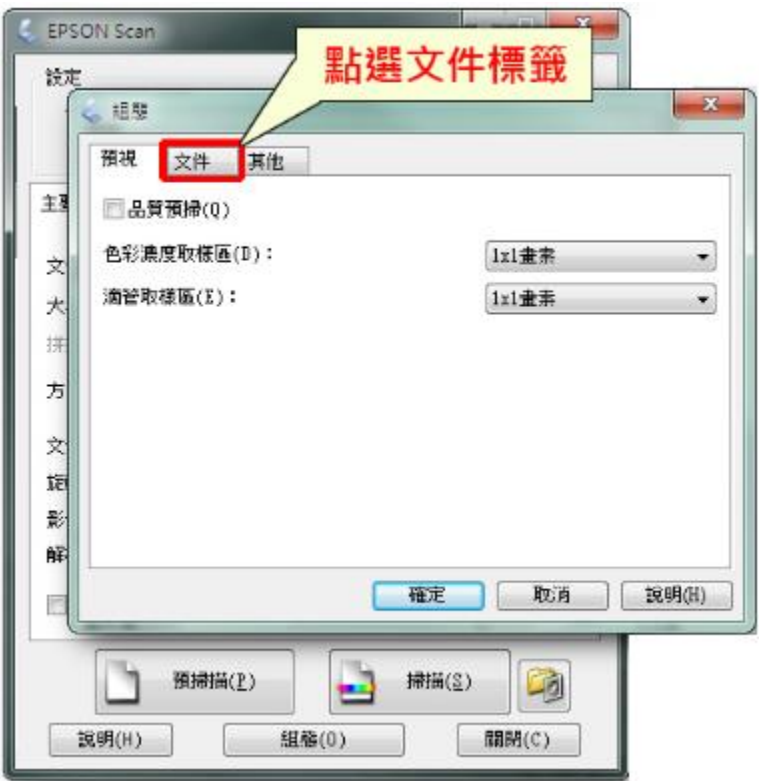

步驟 5.點選「去除裝訂孔」後,按下方「確定」。

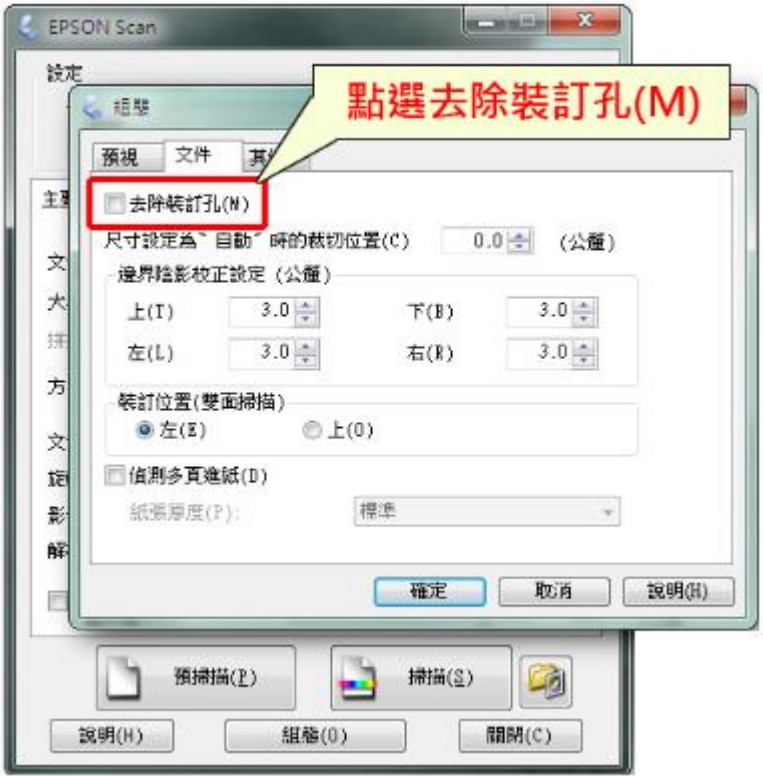

步驟 6.點選「掃描」即可完成。

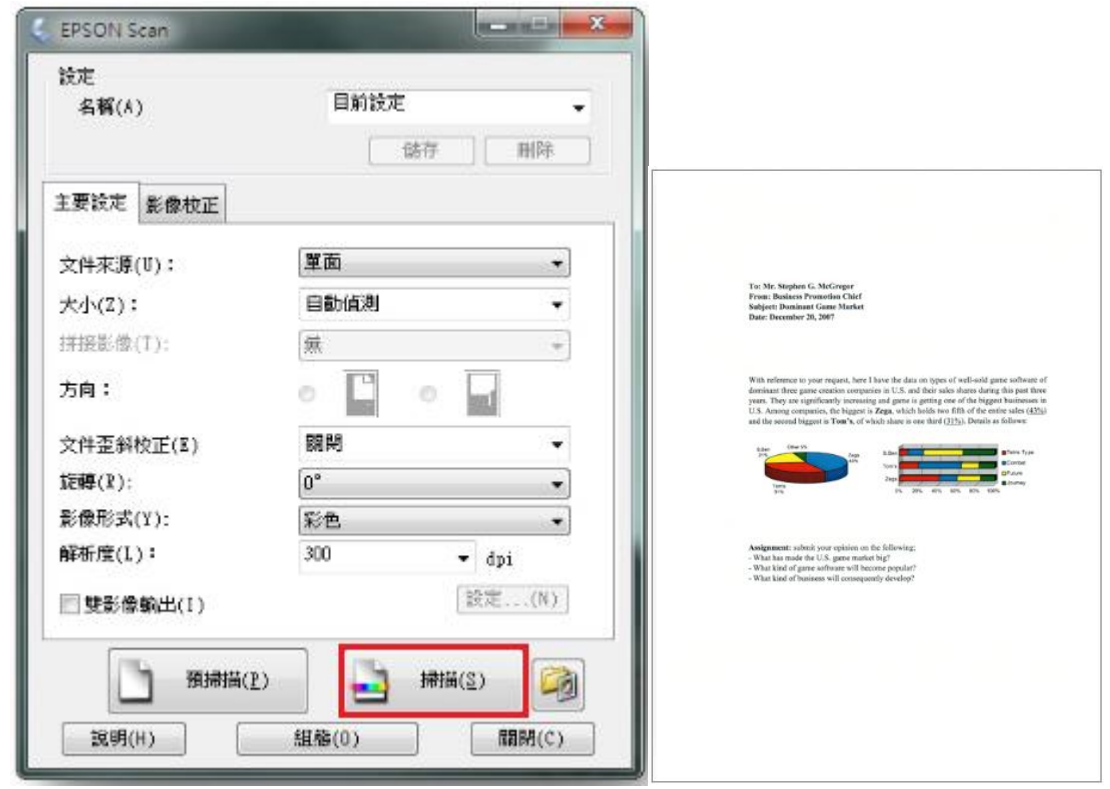